<ご入力時の注意>

■「鹿児島 2006.std」に搭載されている県別特殊書式をご利用いただく際の注意点

## \*\*\*\*借入金明細 (短期借入金明細 長期借入金明細) /技術職員名簿\*\*\*\*

これらの書類は鹿児島県独自の書類ですので、システムの入力欄の用意がなく、<mark>都道府県</mark> 特殊入力とさせていただきました。

1.[書類入力・印刷]-[都道府県特殊入力]から、都道府県特殊入力ウィンドウを開きます。

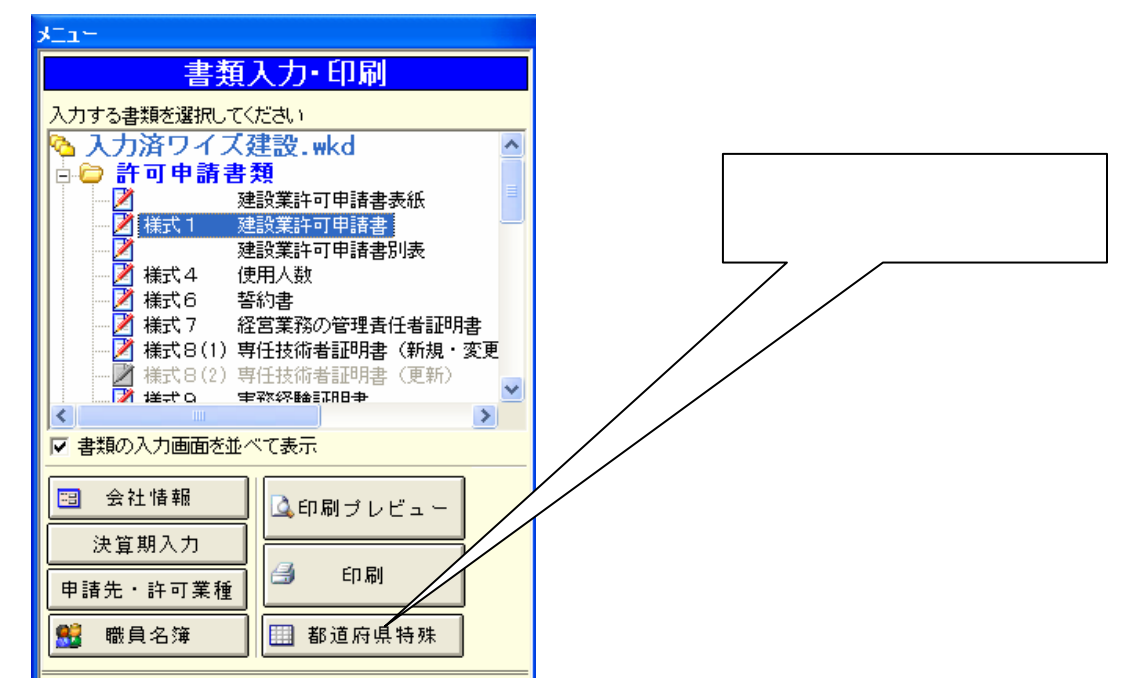

2. [都道府県特殊入力]-[都道府県特殊入力データを開く]から、都道府県特殊入力データ を選択して、[開く]ボタンを押すと、都道府県特殊入力の画面が現れます。

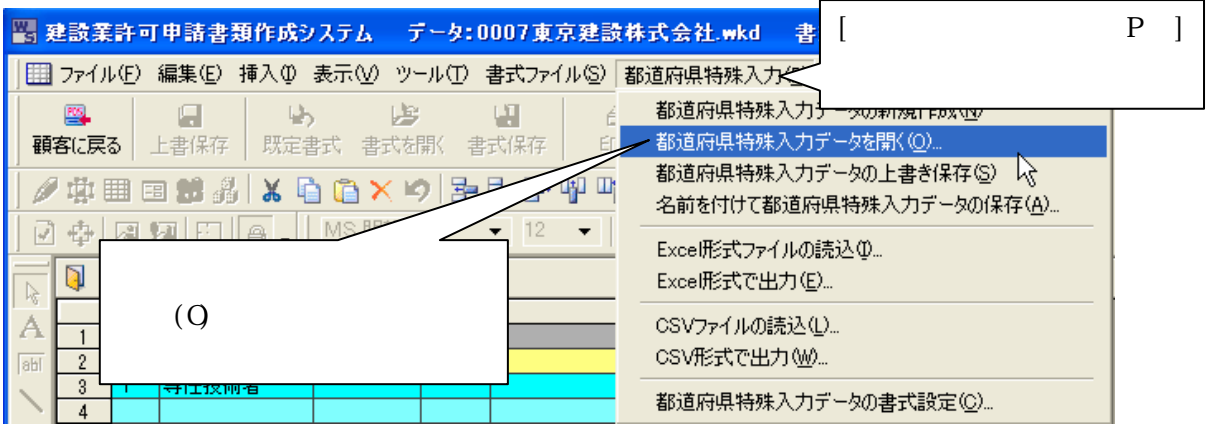

- 3.以下を参考に入力用ファイルを選択して、[開く]ボタンを押します。
	- ・借入金明細(短期借入金明細 長期借入金明細)→ 借入金明細(鹿児島表データ).spr ・技術職員名簿 → は術職員名簿 (鹿児島 2006 表データ) . spr

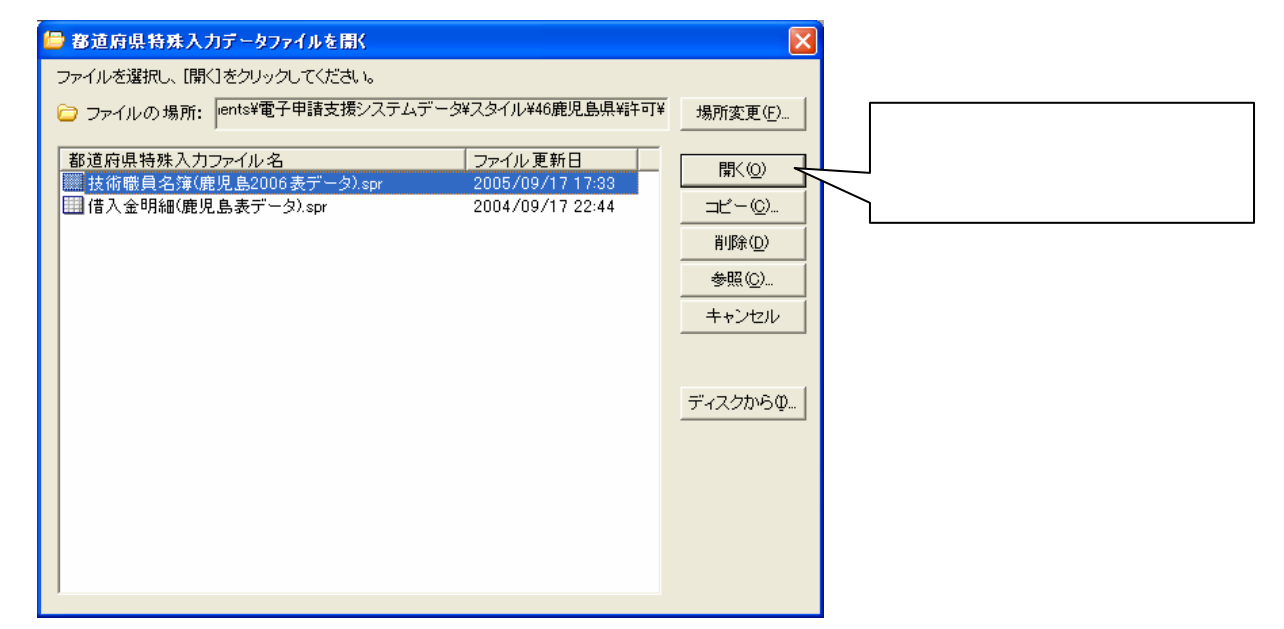

※借入金明細(鹿児島表データ).spr、術職員名簿(鹿児島 2006 表データ).spr は標準で はマイドキュメント¥電子申請支援システムデータ¥スタイル¥46 鹿児島県¥許可の中に格納 されています

4.都道府県特殊入力画面が表示されるので、該当箇所にデータを入力して頂きます。 <借入金明細(鹿児島表データ).spr>

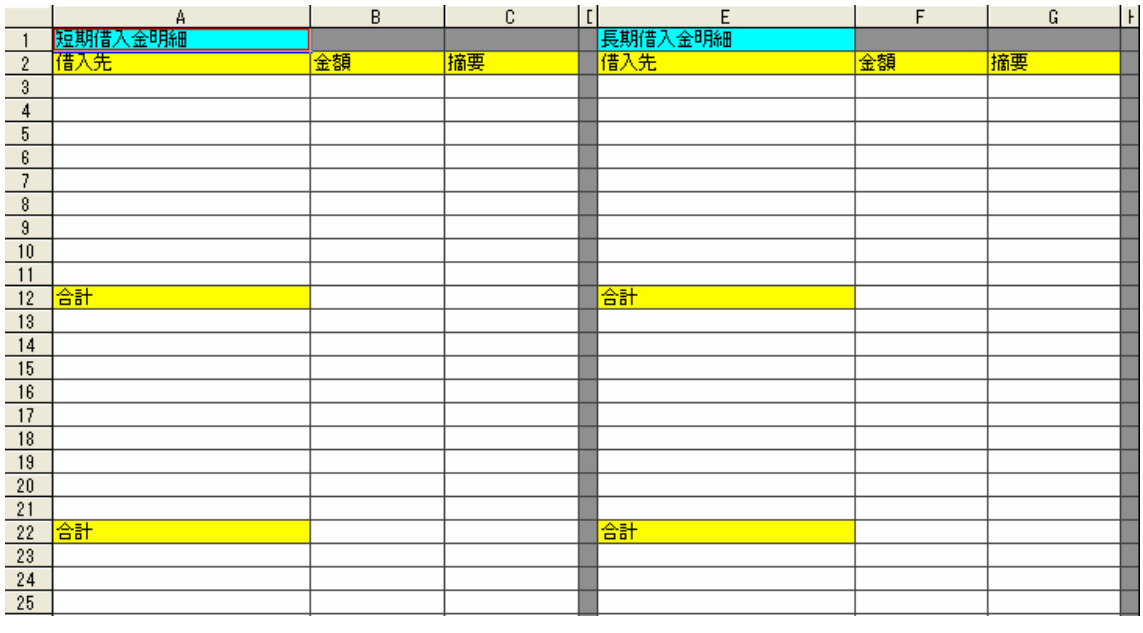

≪白い部分に入力してください。≫

## <術職員名簿(鹿児島 2006 表データ).spr>

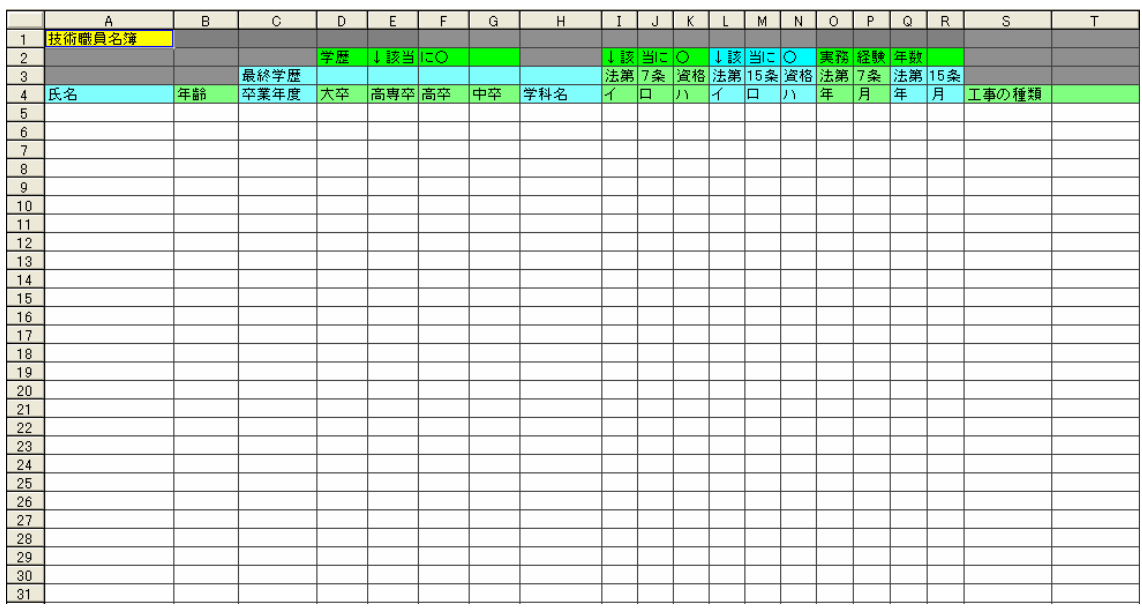

# ≪白い部分に入力してください。≫

5.入力後の保存は、[都道府県特殊入力]-[名前をつけて都道府県特殊入力データの保存] 又は、[都道府県特殊入力データの上書き保存]から、保存できます。

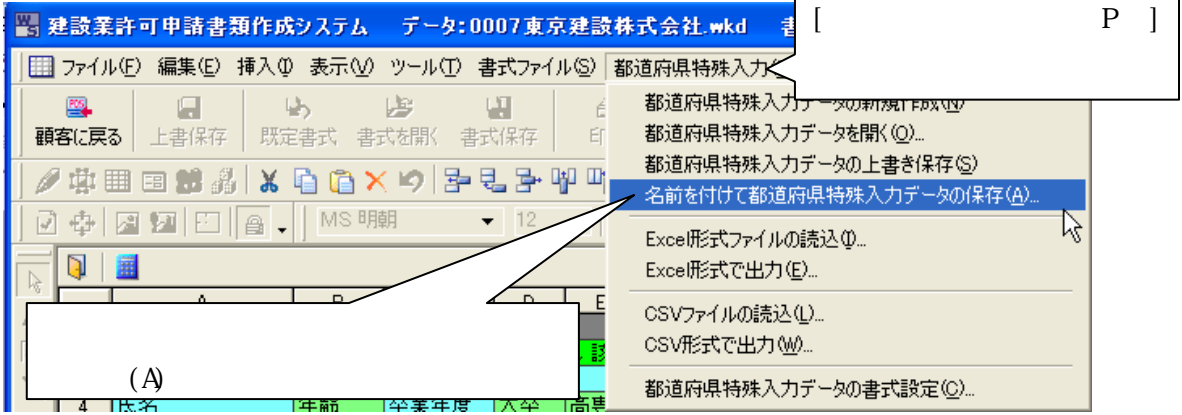

#### \*\*\*\*事務職員名簿 \*\*\*\*

この書類は鹿児島県独自の書類です。システムの入力欄の用意がなく、職員名簿に登録さ れている職員が参照されます。

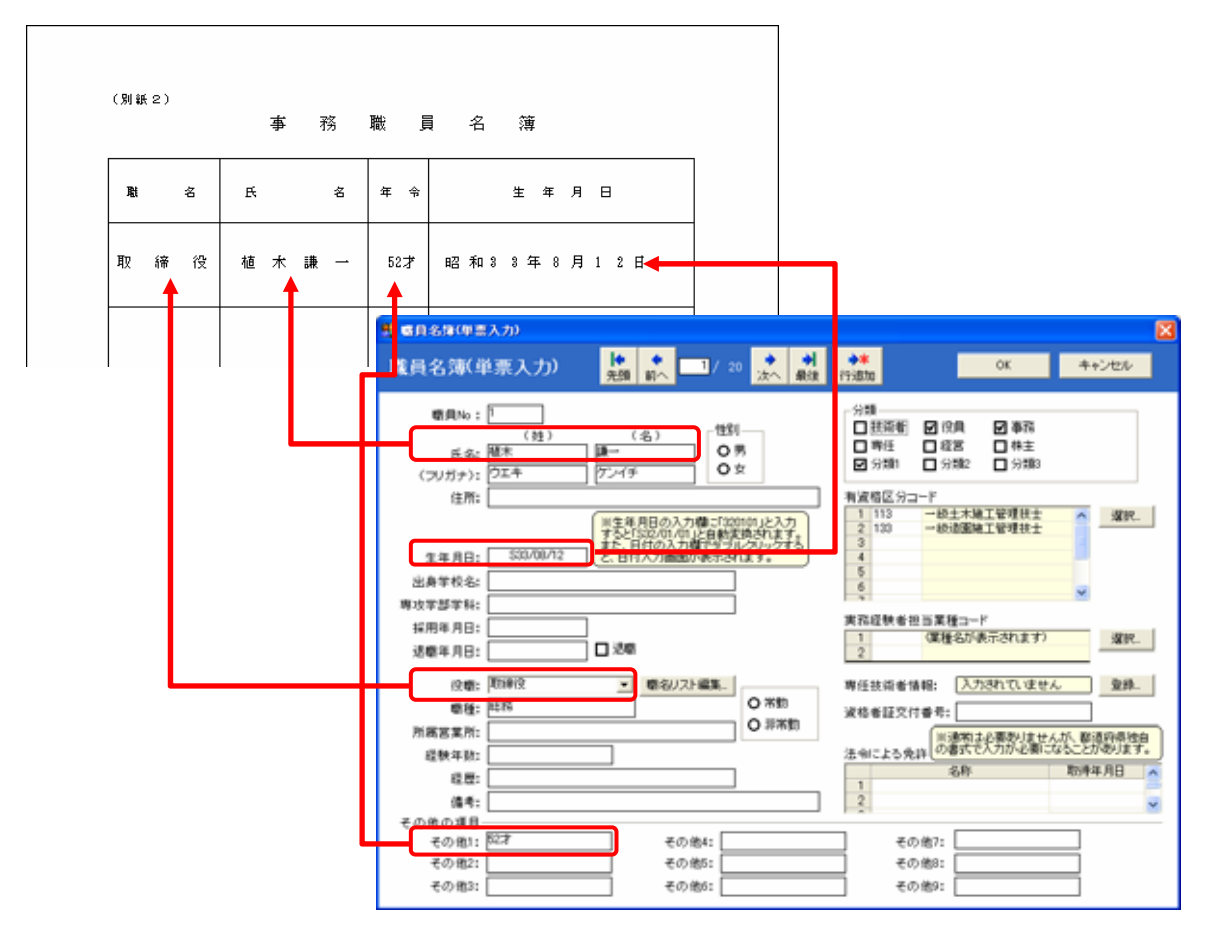

1.「事務職員名簿」を作成される場合は、「電子申請支援システム 建設業統合版」の「職 員名簿」入力画面にてデータ入力していただく必要があります。

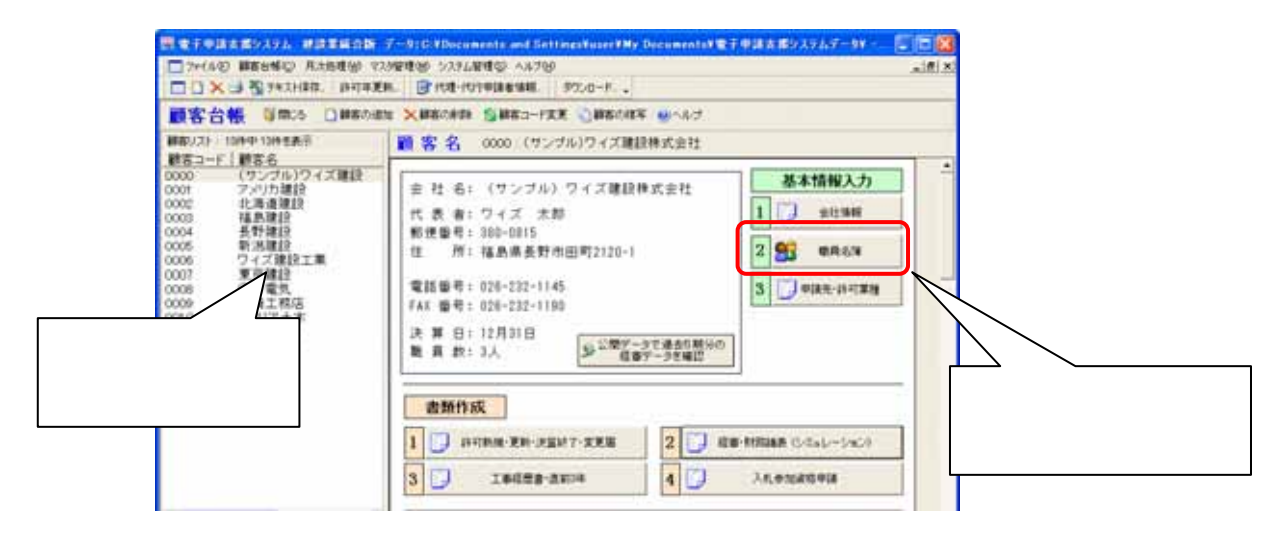

2.「事務職員名簿」は、職員名簿の『事務』にチェックが入っている職員が参照されます。 また、「年齢」欄については、現在のシステムの入力画面が対応しておりません。「その他 1」 入力欄をご利用いただく必要があります。

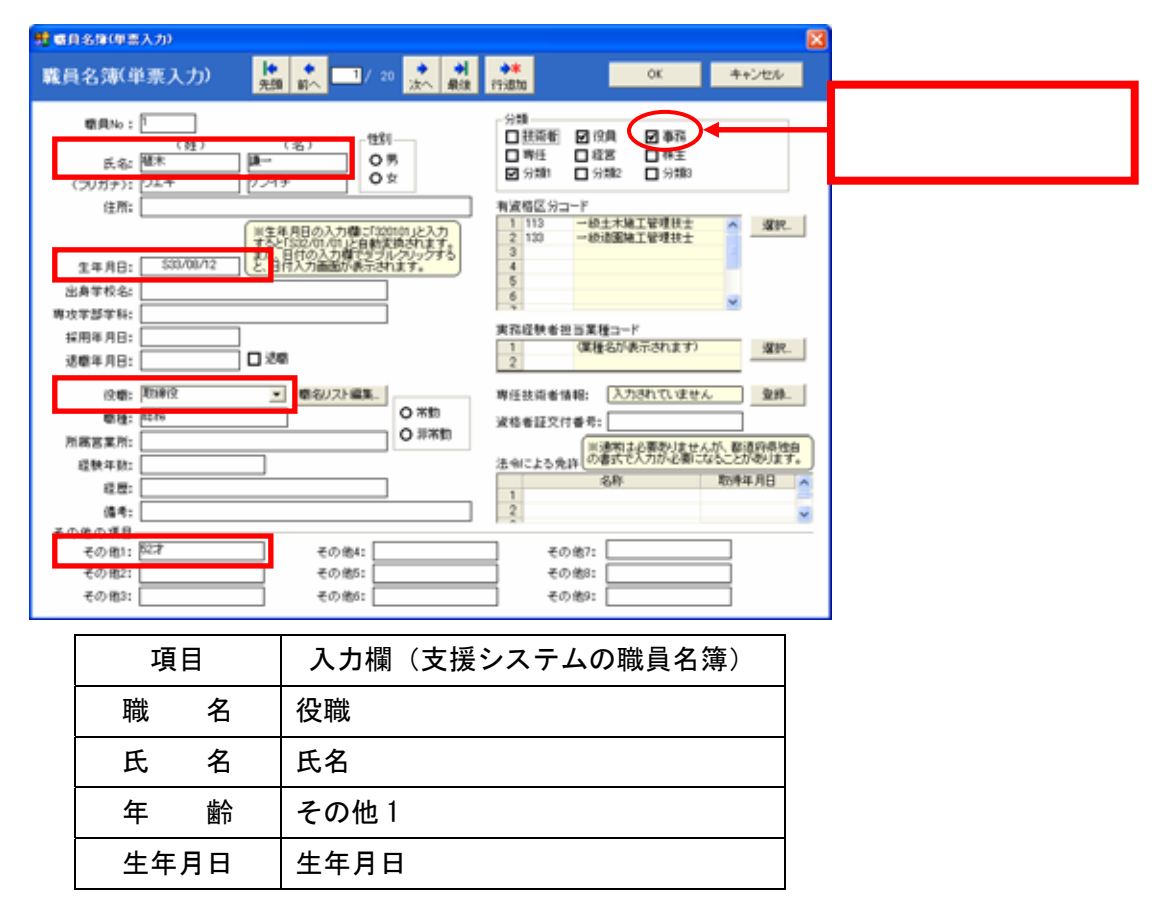

#### \*\*\*\*各種 点検表\*\*\*\*

建設業許可の更新申請点検表

(新)決算変更届点検表

新規建設業許可申請書類等提出点検表

業種追加等許可申請書類等提出点検表

提出の用途に応じて必ず点検表をつけるようになっています。 印刷して頂き、書類点検にご利用ください。

#### \*\*\*\*営業所所在地見取図\*\*\*\*

印刷してご利用ください。

### \*\*\*\*都道府県特殊書類の印刷方法\*\*\*\*

1. 書類入力・印刷メニューが表示された状態で、[プレビュー]又は[印刷プレビュー]ボ タンをクリックします。

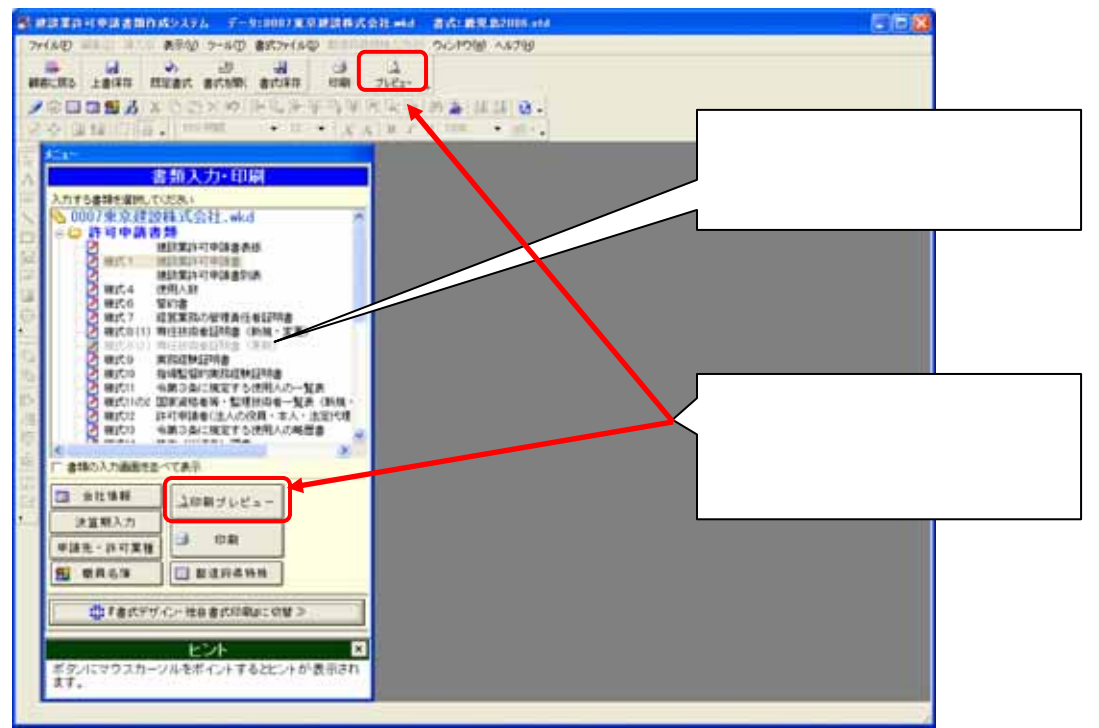

2. 「プレビューする書類の選択」画面で印刷したい書類を選んで [OK] ボタンをクリック します。

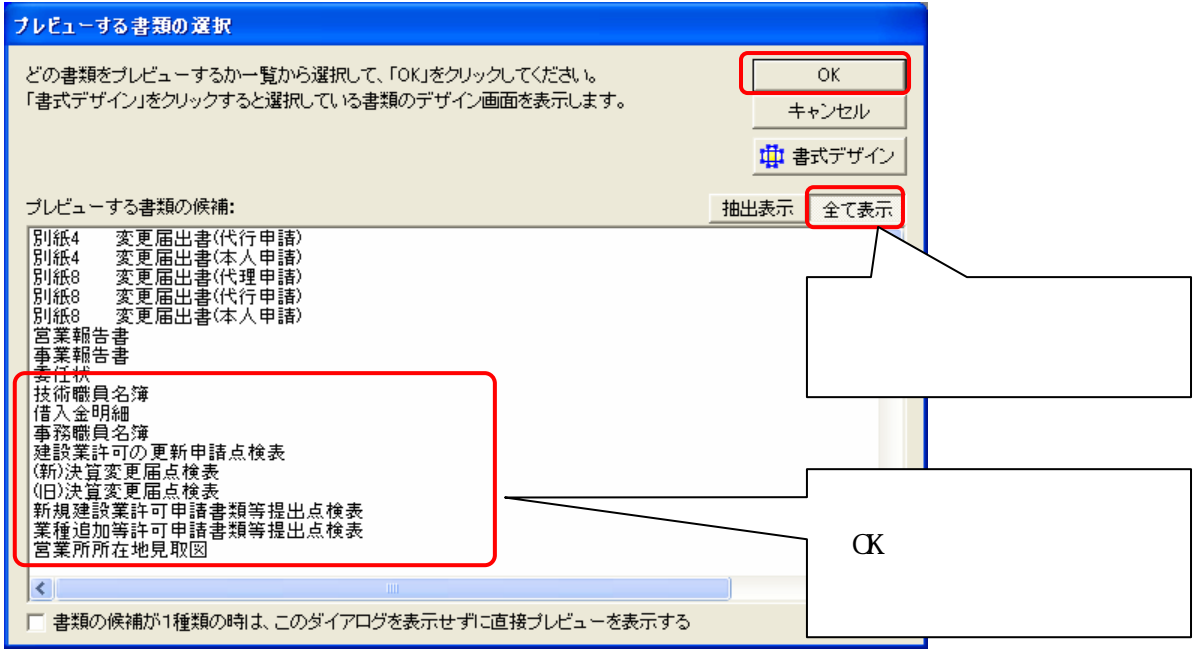